## **KFS INSTRUCTIONS FOR VIEWING INVOICES FOR PROJECT ACCOUNTS January 2021**

(1) Most KFS invoices can be viewed as follows: In KFS, on the Main Menu Tab, go to the Lookup and Maintenance Section. Click on Award.

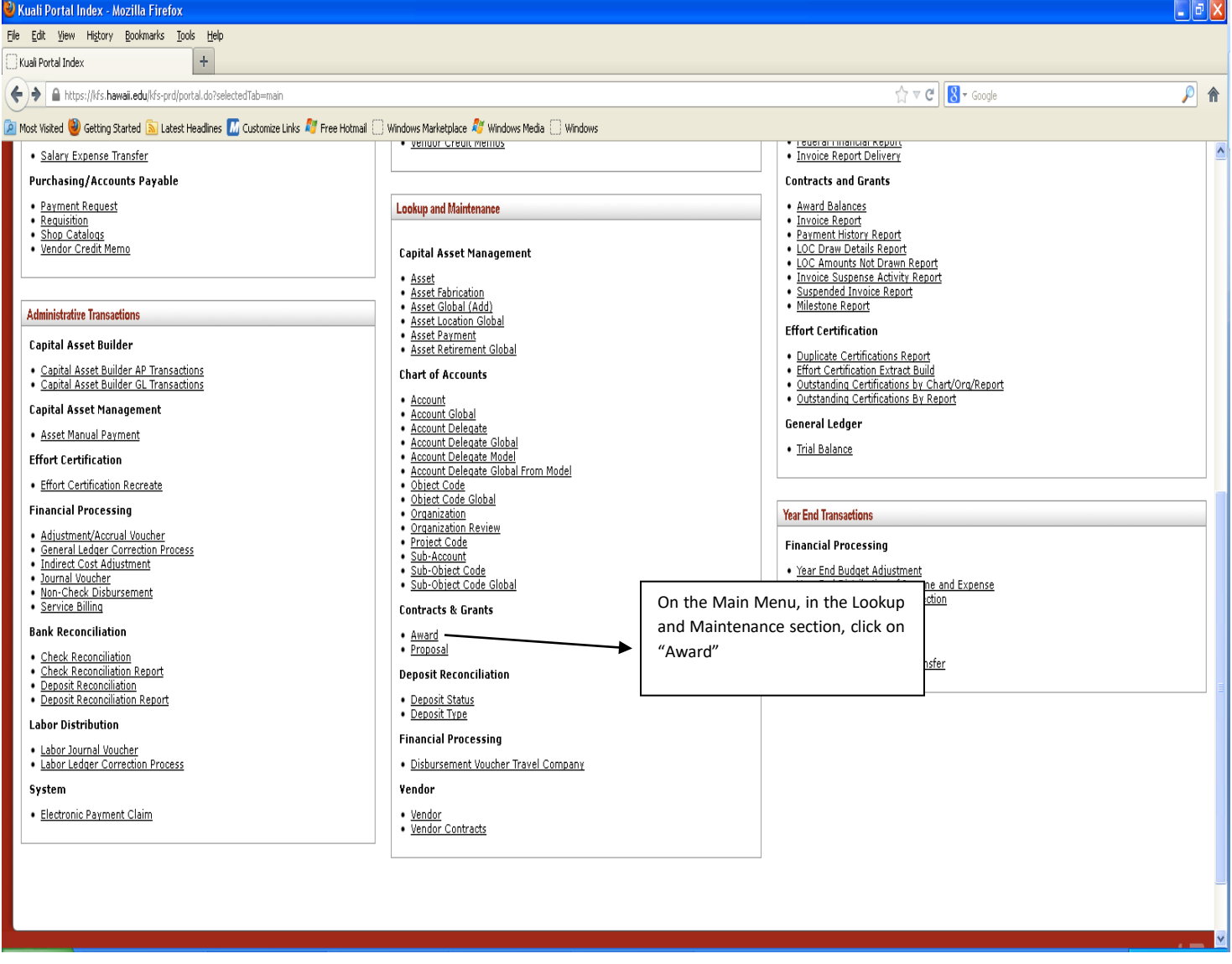

(2) An Award Lookup screen will appear. In the Proposal Number section, type in your proposal/award number Go to the bottom of the screen and click "search."

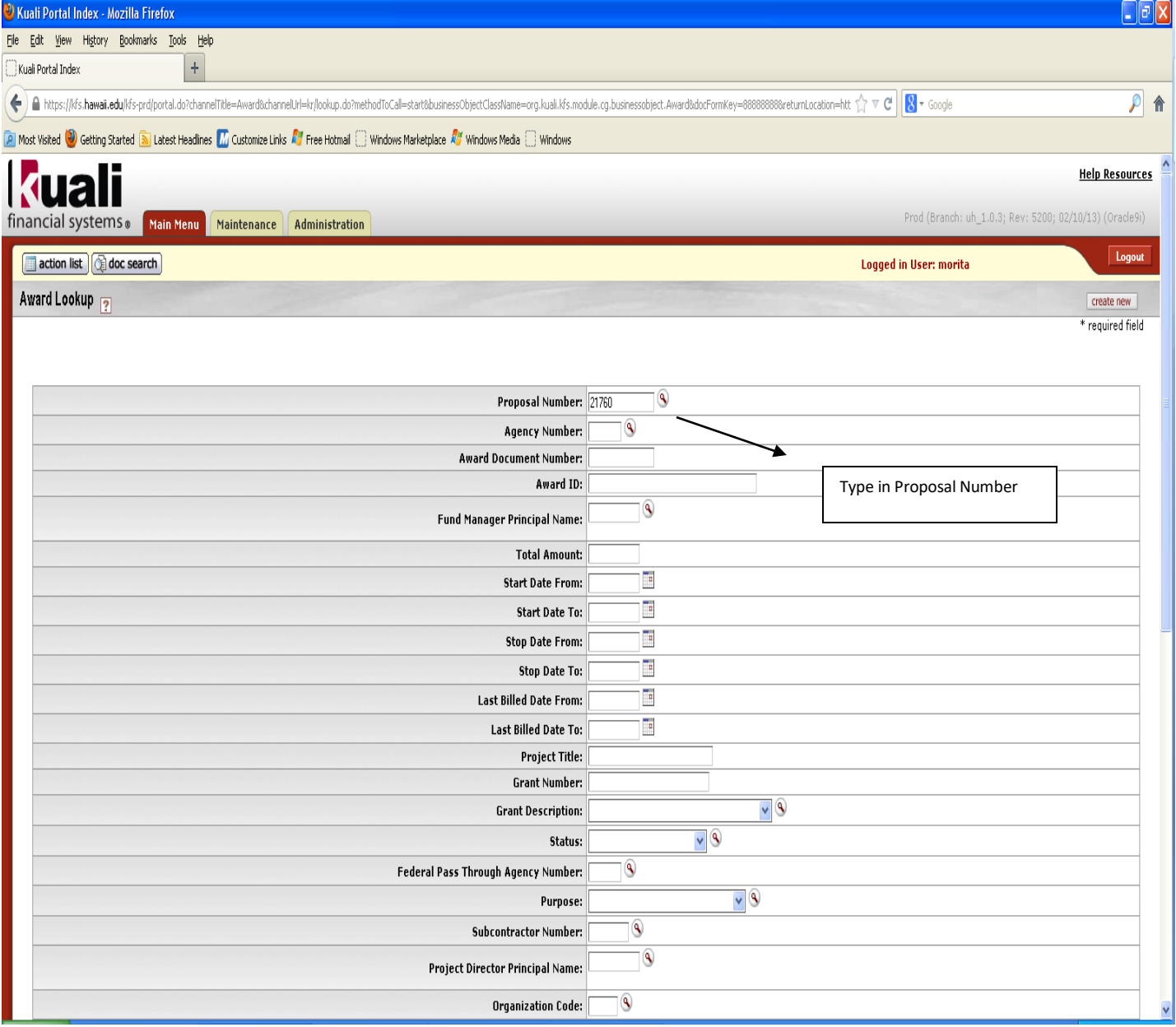

(3) The award will appear at the bottom of the screen. Click on "View Invoices."

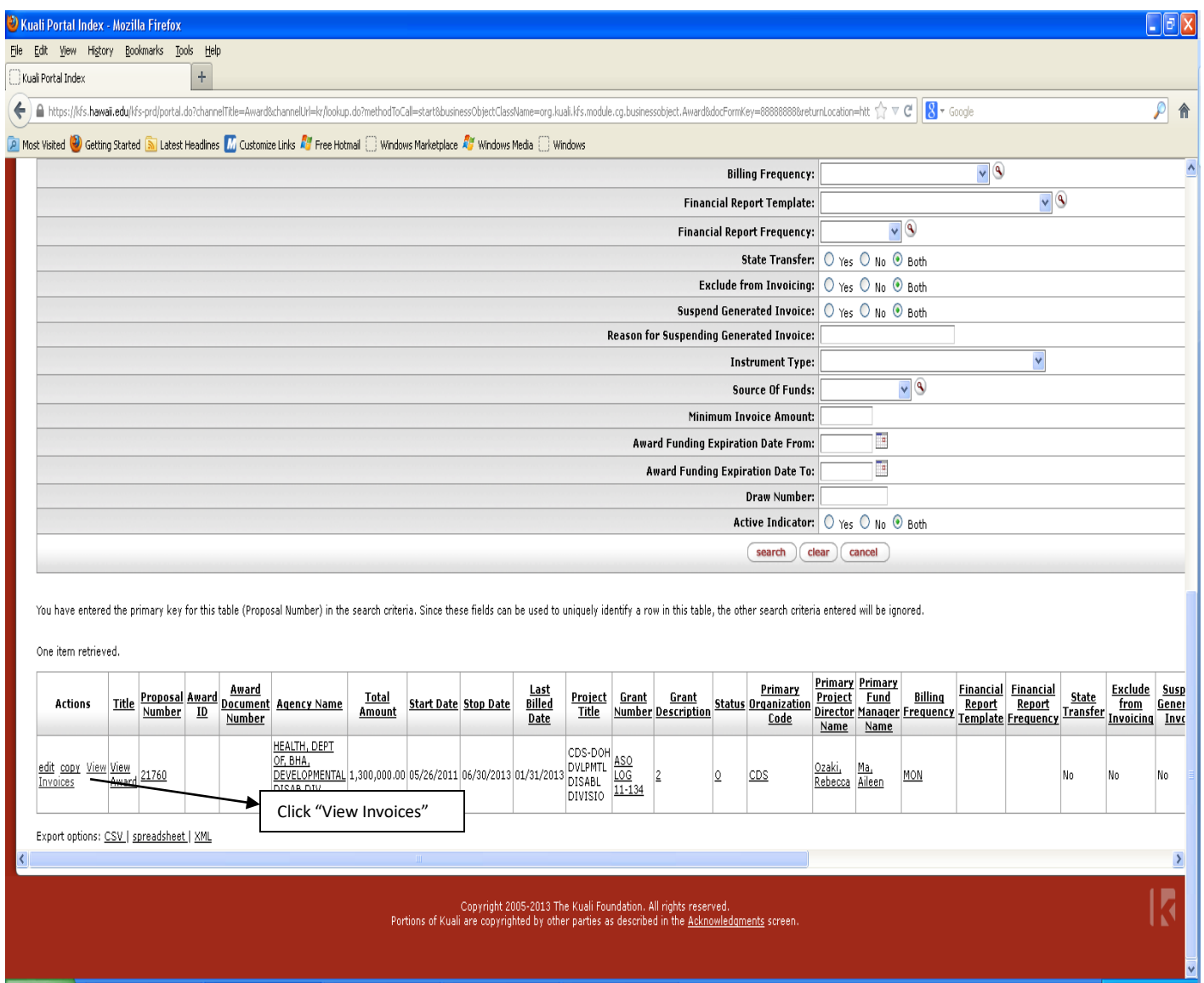

(4) A listing of all CG invoices that were created are listed at the bottom of the screen. Select the eDoc number located in the "Document/Notification Id" section for the invoice you want to view.

## Kuali Portal Index - Mozilla Firefox  $||.||$ a $||$ x He Edit Yew History Bookmarks Looks Help Kuali Portal Index  $+$  $P$   $\hat{p}$ ← A https://kfs.hawaii.edu/kfs-prd/portal.do?channelTitle=Award&channelJrl=kr/lookup.do?methodToCall=start8businessObjectClassName=org.kual.kfs.module.cg.businessobjectClaward8docFormKey=88888888eeturcLocation=htt <  $\frac{1$ **D** Most Visited V Getting Started **S** Latest Headines M Customize Links AV Free Hotmal I Windows Marketplace AV Windows Media I Windows Document/Notification Id: E Date Created From: E Date Created To: **Document Description:** Organization Document Number: Proposal Number: 21760 Customer Name:  $\mathbf{v}$ Chart Cude: Account Number:  $\mathbf{\widehat{A}}$ sization Code: After clicking "View Invoices", a listing will appear at the bottom of your screen. Select the invoice you want to view by clicking the eDoc located under the "Document/Notification Id" column.

## 5 items found. Please refine your search criteria to narrow down your search.

5 items retrieved, displaying all items.

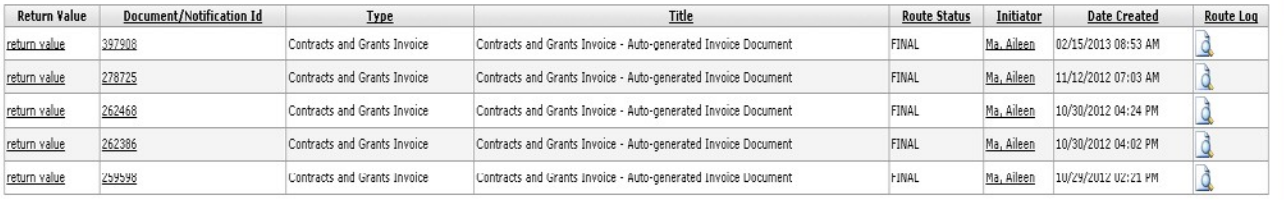

Export options: CSV | spreadsheet | XML

Copyright 2005 2013 The Kuali Foundation. All rights reserved.<br>Portions of Kuali are copyrighted by other parties as described in the Acknowledgments screen.

(5) A Contracts and Grants Invoice will appear. Scroll to the bottom of the page and under "Notes and "Attachments," you will see the invoice file attachments. Click on the paperclip icon to view the invoice.

 $\overline{\mathbf{z}}$ 

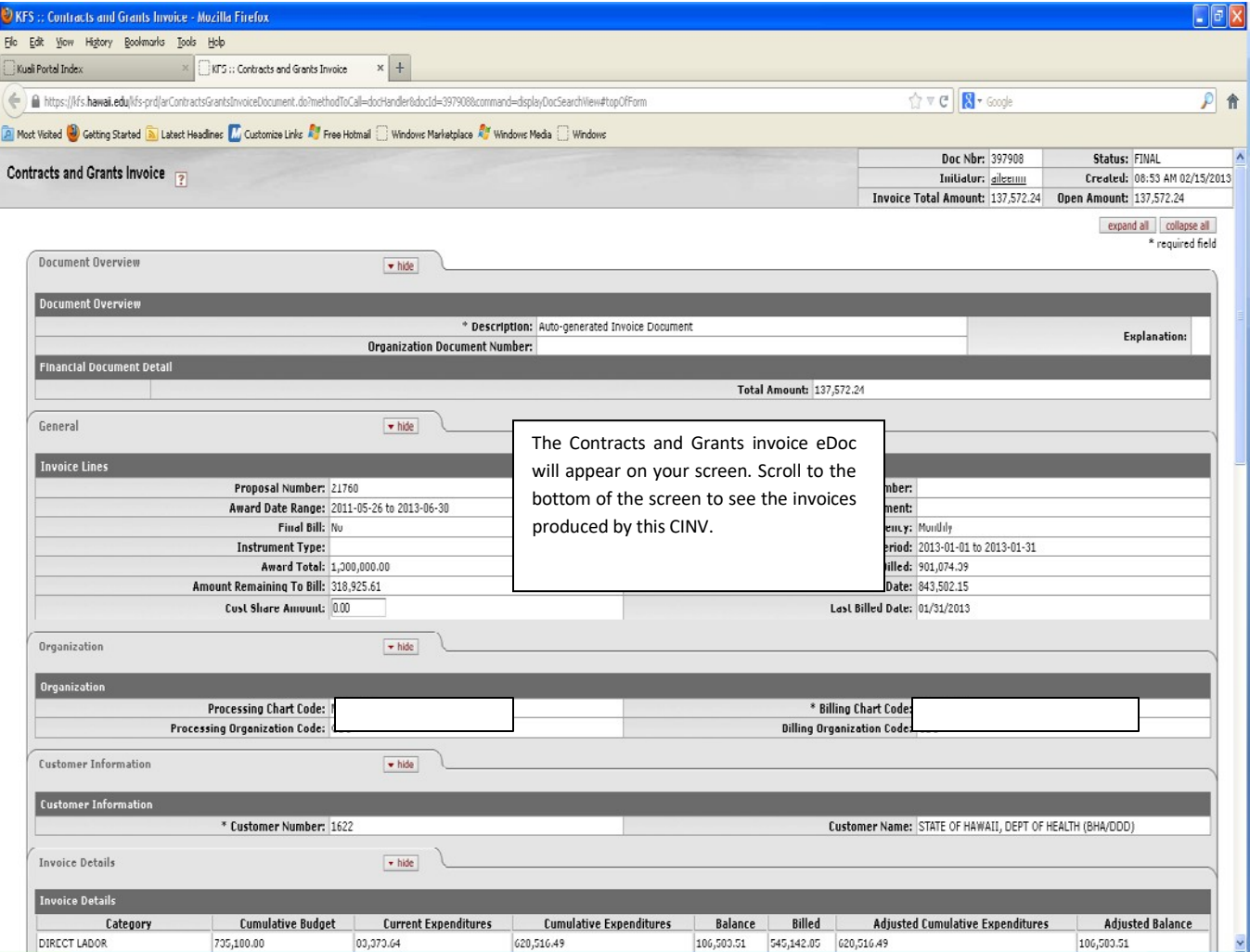

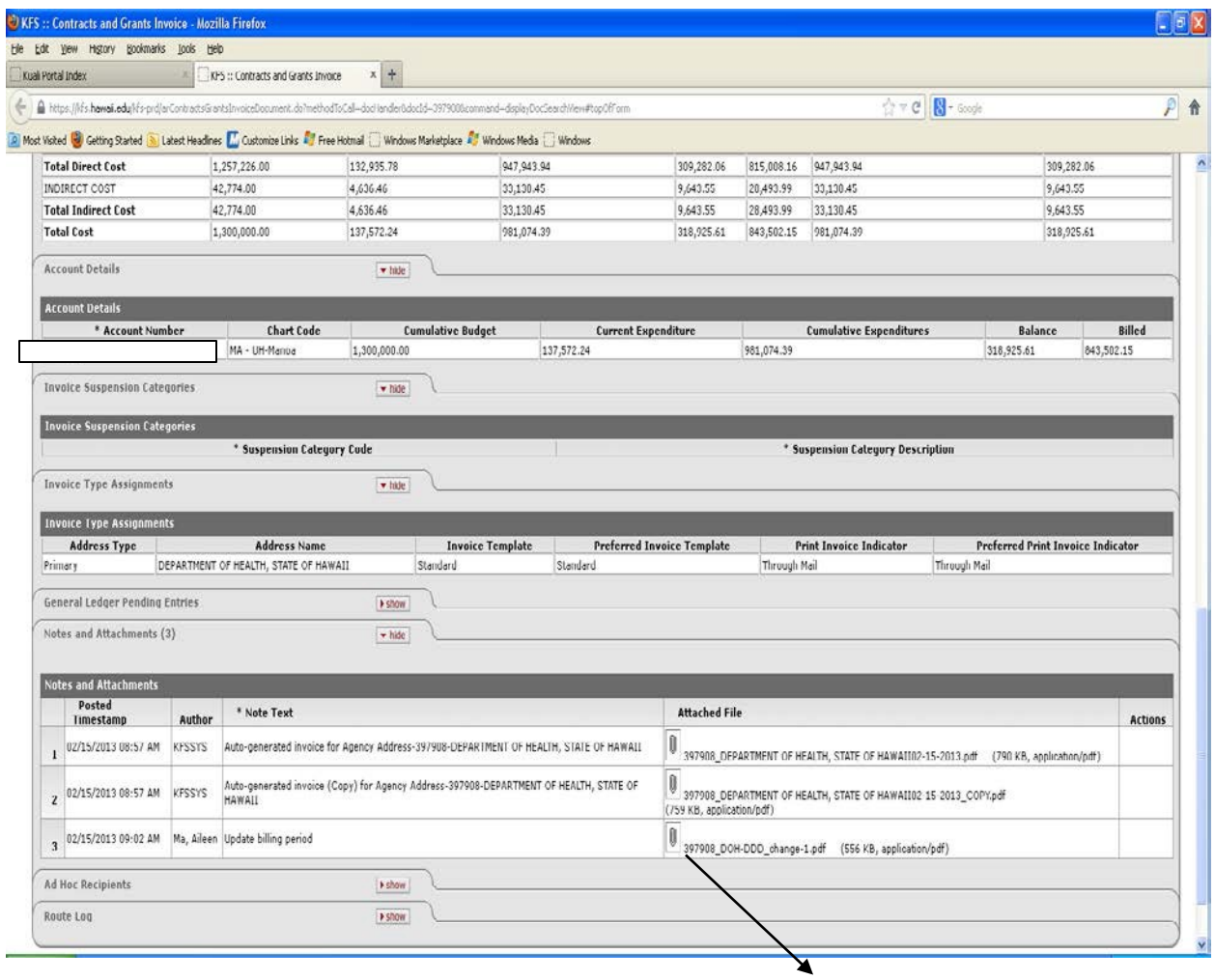

Click on the paperclip icon to view an invoice. For invoices submitted to a sponsor, generally there is an original, a copy, and sometimes a copy modified for necessary changes made by the CG Accountant.

(6) A PDF copy of the invoice will appear.

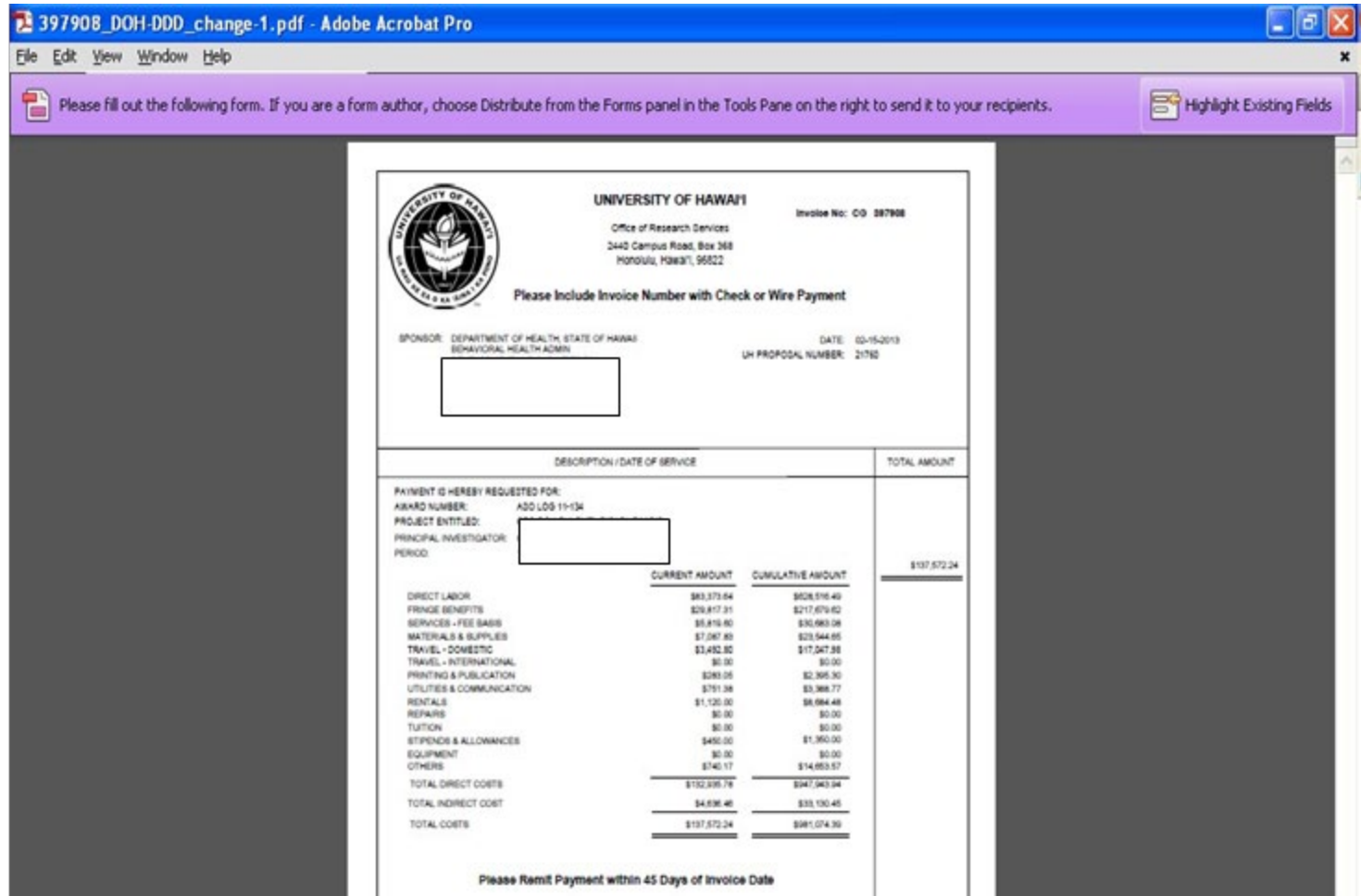

The KFS copy of is to be used for reference purposes only, the CG Accountant is to submit the signed invoice. For invoices which are not submitted to a sponsor, i.e. requests are submitted on-line, there may be no invoice attachment, and the CINV would be produced to record the AR and Revenue entry only. If the sponsor contacts the PI/FA directly regarding invoicing questions please coordinate responses to the sponsor with the assigned CG Accountant.

There may be cases when payments are received and no invoice is produced. In these cases, a Distribution of Income and Expense (DI) eDoc will be used to record the AR and Revenue and if any invoices were submitted to the sponsor, they would be attached to the DI. The DI entry can be found in the General Ledger Entry under Sponsored Grants/Contracts Rev Object Code 0270.

CINV and DI documents can also be found using the Doc Search by Chart Code and Account Number.